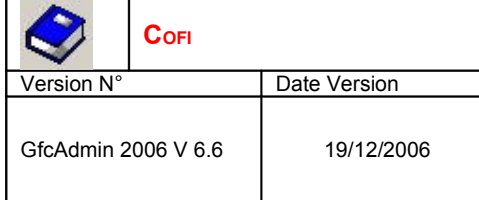

## **SOMMAIRE**

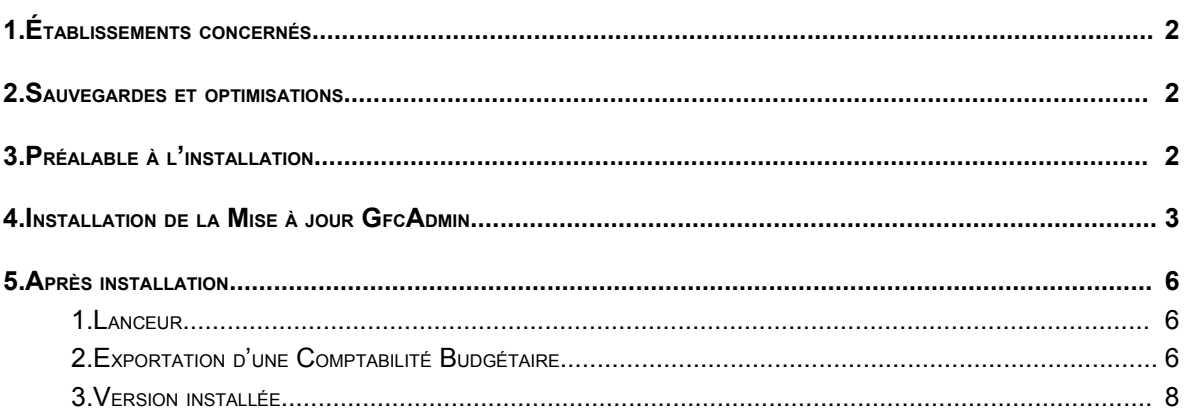

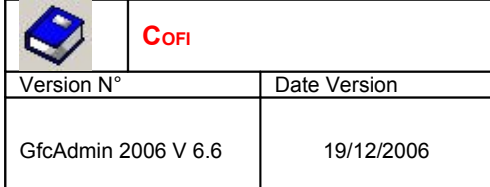

## 1. ÉTABLISSEMENTS CONCERNÉS

La présente notice s'adresse aux **agences comptables** et aux **établissements rattachés** gérant leur Comptabilité Budgétaire sur un **poste différent** du réseau ou du poste où se trouve leur Comptabilité Générale.

Elle concerne l'installation de la mise à jour de GfcAdmin 2006 **sur le poste où est implantée la Comptabilité Budgétaire 2006**.

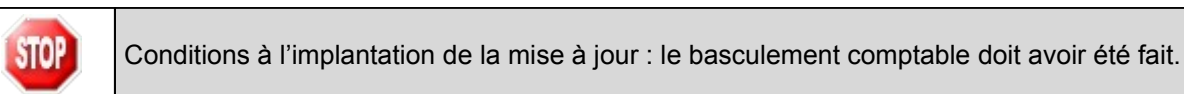

## 2. SAUVEGARDES ET OPTIMISATIONS

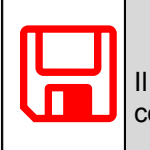

**AVANT <sup>D</sup>'INSTALLER LA MISE <sup>À</sup> JOUR DE GFCADMIN,** Il est **recommandé d'effectuer une SAUVEGARDE** et une optimisation pour en vérifier la cohérence, de votre base GFC contenant la Comptabilité Budgétaire.

## 3. PRÉALABLE <sup>À</sup> <sup>L</sup>'INSTALLATION

Vous devez avoir téléchargé sur le site <http://diff.ac-creteil.fr/di> rubrique « applications nationales », « GFC », « GFC Windows », « COFI Windows », le programme d'installation **COFI 2006.exe** ou avoir réalisé un CD Rom à partir de l'image ISO téléchargeable sur le même site.

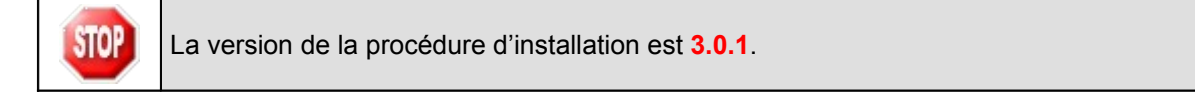

## 4. INSTALLATION DE LA MISE À JOUR GFCADMIN

- Double cliquez sur le fichier téléchargé (**Cofi2006.exe**) ou insérer le CD dans le lecteur de CD-Rom
	- L'écran de bienvenue s'affiche :

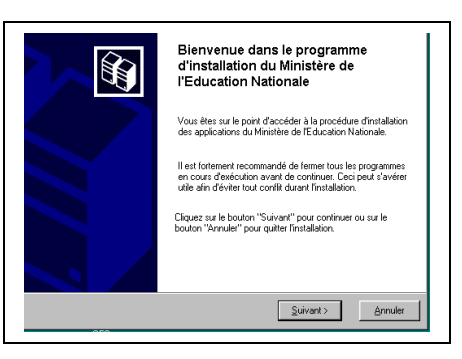

 $\leq$ uivant >  $\Rightarrow$  Cliquer sur

• L'écran du type d'installation s'affiche :

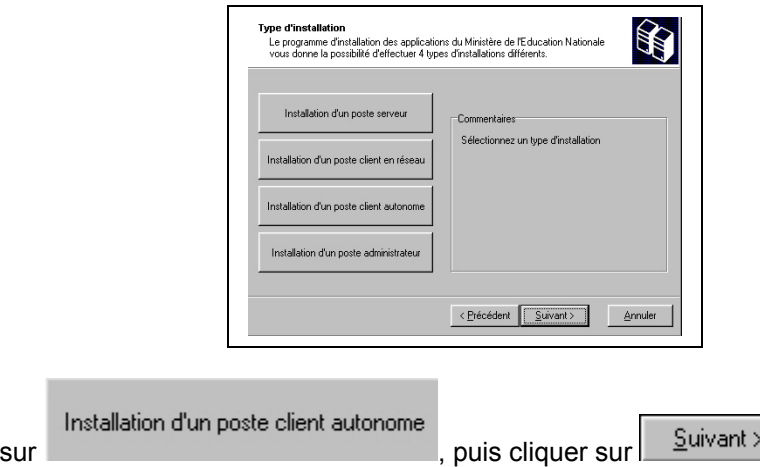

• La liste des modules disponibles pour l'installation s'affiche.

 $\Rightarrow$  Cliquer

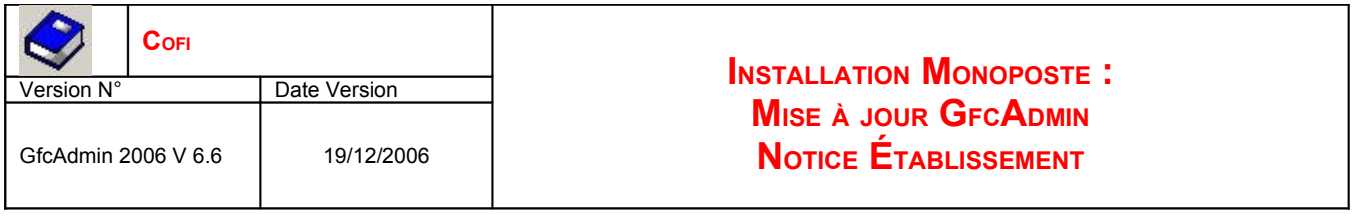

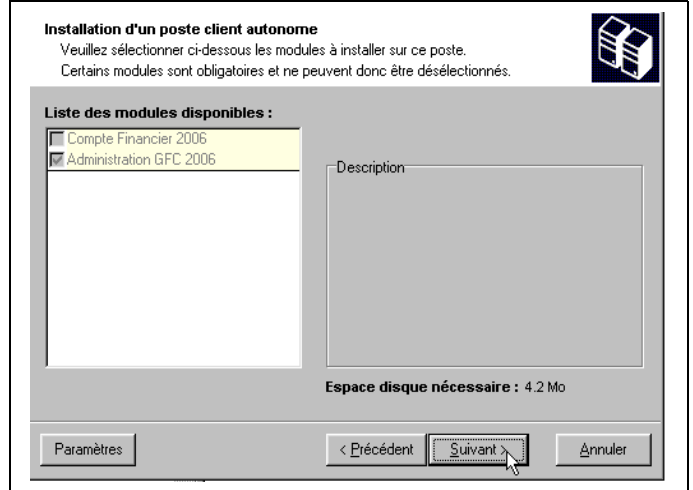

Les cases sont **non modifiables** :

- La case **Compte Financier 2006** n'est pas précochée : le module Cofi ne sera pas installé puisque la Comptabilité Générale n'est pas sur ce poste.
- La case **Administration GFC 2006** correspond à l'installation de la mise à jour du module GfcAdmin pour N-1.

 $\Rightarrow$  Cliquer sur  $\frac{\text{S}}{\text{S}}$   $\frac{\text{S}}{\text{S}}$  pour initier l'installation.

• L'écran suivant affiche l'élément à installer :

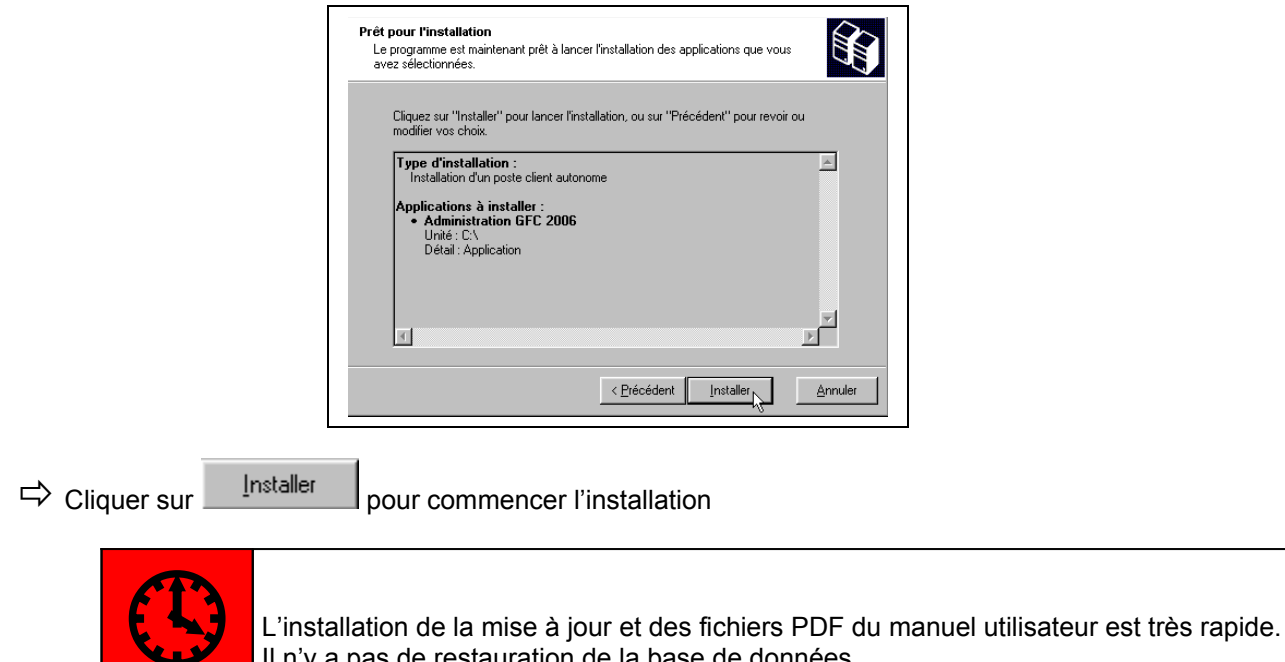

Lorsque l'installation est terminée, le message de confirmation apparaît :

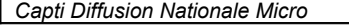

Il n'y a pas de restauration de la base de données.

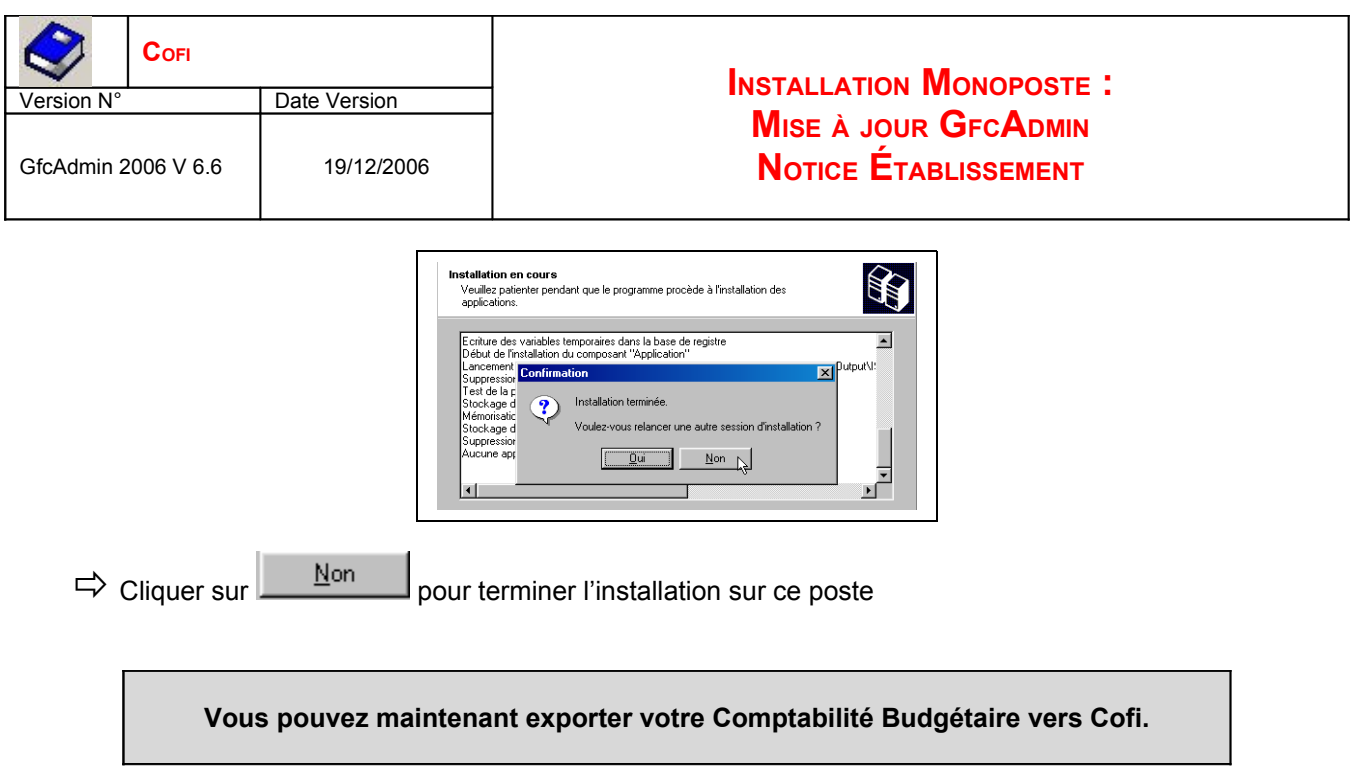

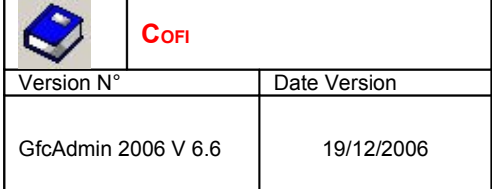

# **INSTALLATION MONOPOSTE : MISE <sup>À</sup> JOUR GFCADMIN NOTICE ÉTABLISSEMENT**

### 5. APRÈS INSTALLATION

1. LANCEUR

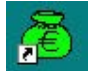

Double cliquer sur l'icône GFC • Le lanceur de GFC s'ouvre.

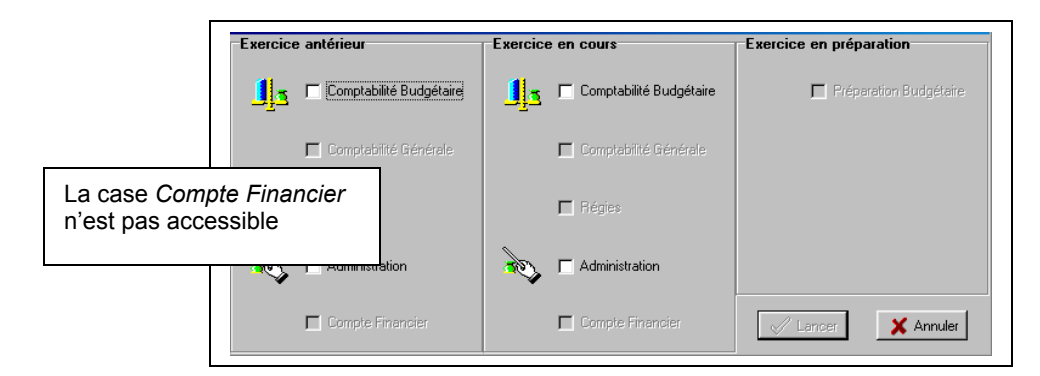

### 2. EXPORTATION <sup>D</sup>'UNE COMPTABILITÉ BUDGÉTAIRE

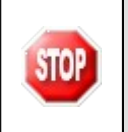

Tout établissement dont la Comptabilité Budgétaire se trouve dans une autre implantation que la Comptabilité Générale doit, exporter sa Comptabilité Budgétaire afin de l'importer ultérieurement dans la Comptabilité Générale en vue du Cofi.

### **Dans GfcAdmin 2006, sur le poste où se trouve la Comptabilité Budgétaire, il est nécessaire d'exporter la Comptabilité Budgétaire.**

Sélectionner l'option *Liaison compte financier* du menu *Utilitaires*

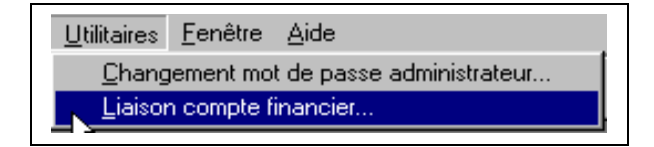

• L'écran de l'assistant de liaison apparaît :

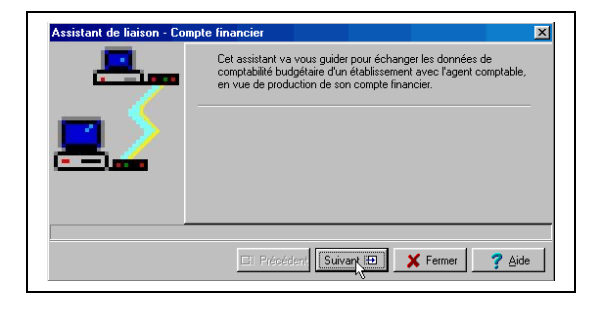

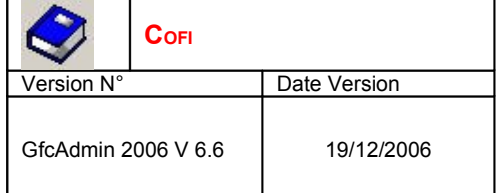

Cliquer sur **Suivant ED** 

• L'écran suivant s'affiche :

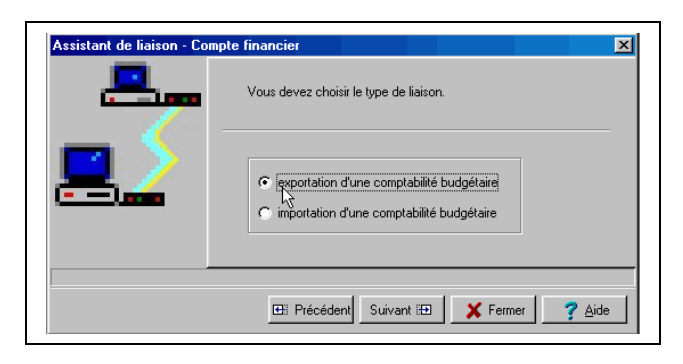

- $\Rightarrow$  Cocher la case exportation d'une comptabilité budgétaire
- $\Rightarrow$  Cliquer sur  $\sqrt{\frac{\text{Suvant }B}{\text{Suvant }B}}$ 
	- L'écran suivant s'affiche :

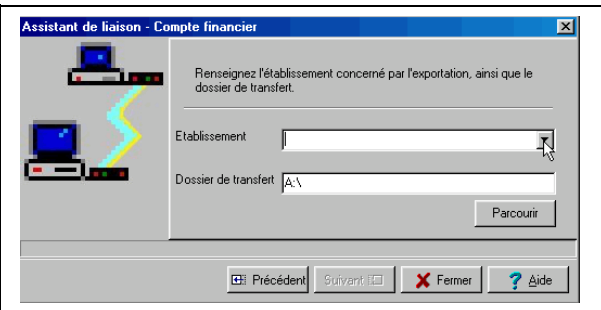

- $\Rightarrow$  Sélectionner l'établissement dont la Comptabilité Budgétaire est à exporter
- $\Rightarrow$  Cliquer sur  $\sqrt{\frac{Suvant}{E}}$ 
	- L'écran final s'affiche :

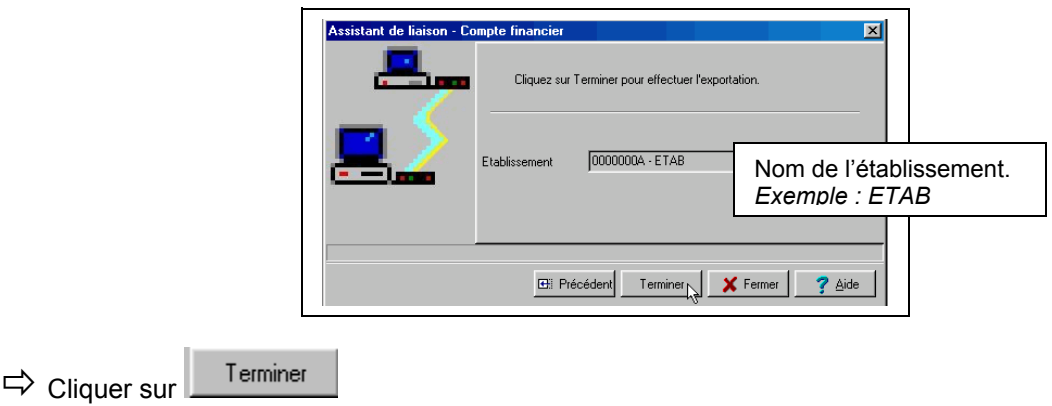

L'exportation se déroule.

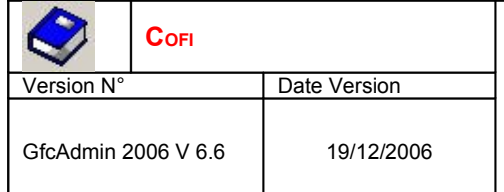

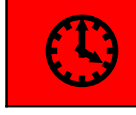

L'exportation peut durer quelques minutes.

Lorsque l'exportation est terminée, le dernier écran de l'assistant s'affiche :

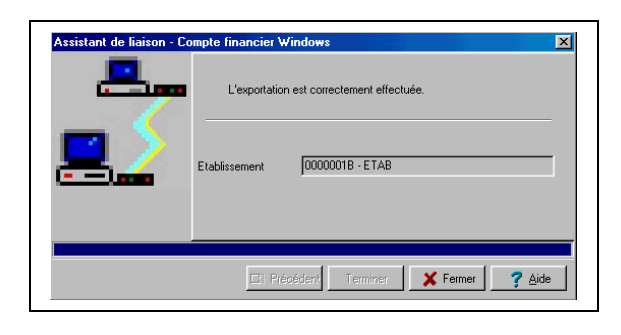

 $\Rightarrow$  Cliquer sur **X** Fermer

> **Vous devez maintenant communiquer votre disquette à l'agent comptable afin qu'il importe ces informations dans le Compte Financier.**

#### 3. VERSION INSTALLÉE

Après l'installation, la version du module GFC concerné est la suivante :

GfcAdmin 2006 : V 6.6 du 19/12/2006